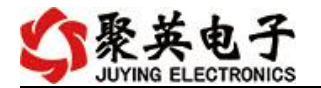

# DAM0816A 采集卡说明书

V1.1

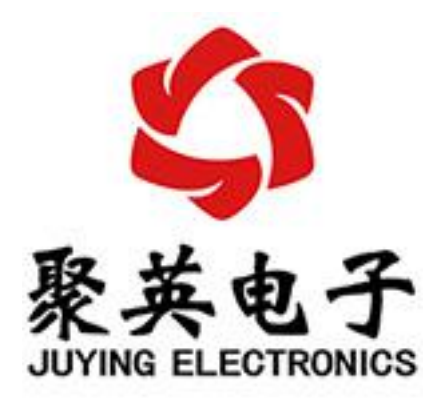

北京聚英翱翔电子有限责任公司 **2015** 年 **10** 月

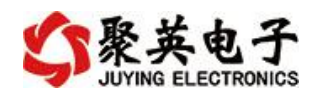

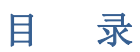

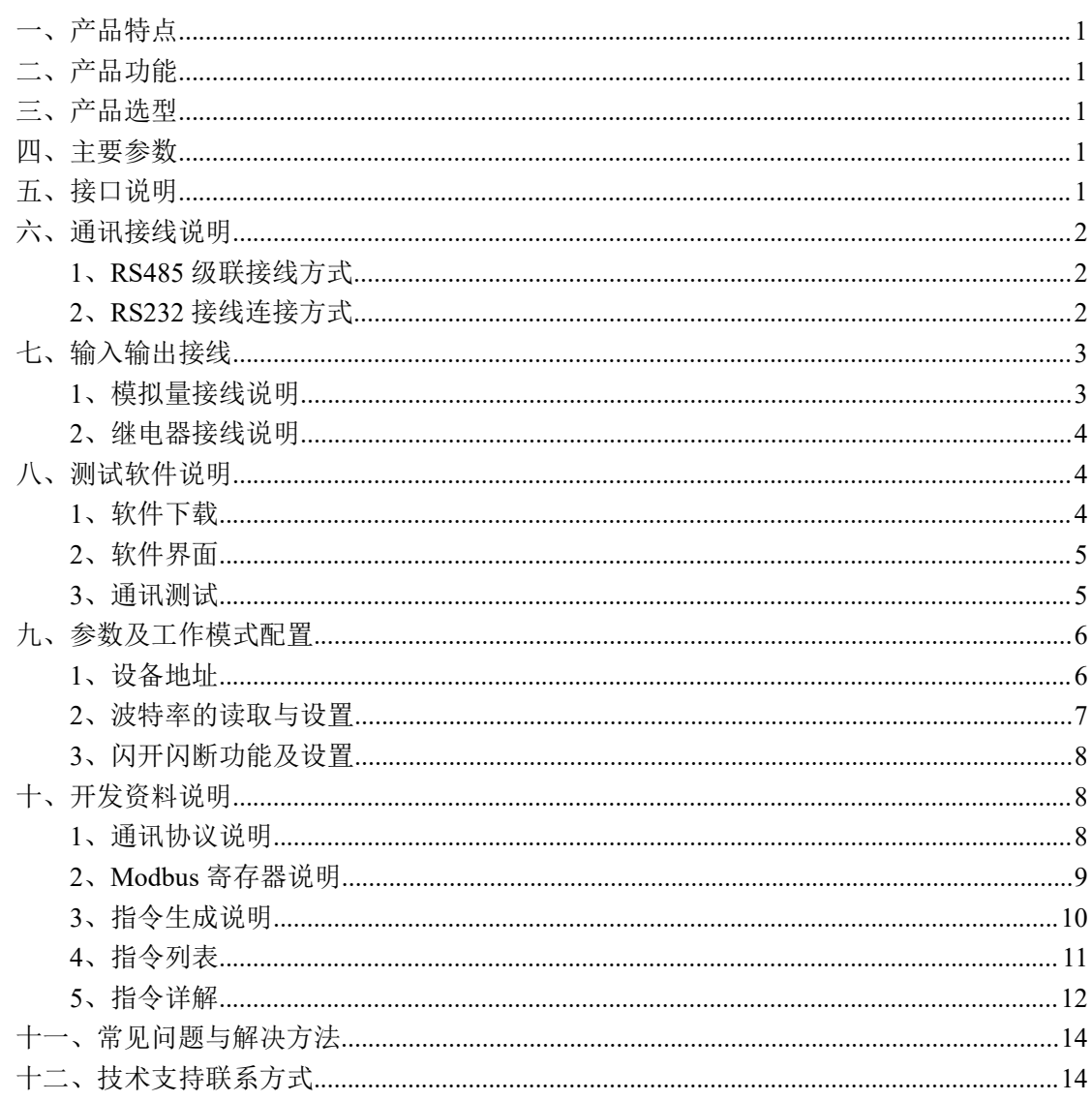

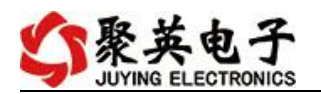

# <span id="page-2-0"></span>一、产品特点

- DC7-30V 宽压供电
- **RS485 通讯隔离,输入光耦隔离,继电器输出触点隔离**
- 通讯接口支持 RS232、RS485。
- 支持标准 modbus 协议,同时支持 RTU 格式
- 可以设置 0-255 个设备地址, 通过软件设置

## <span id="page-2-1"></span>二、产品功能

- 16 路模拟量输入
- 8 路继电器输出
- 支持波特率: 2400,4800,9600,19200,38400 (可以通过软件修改, 默认 9600)

## <span id="page-2-2"></span>三、产品选型

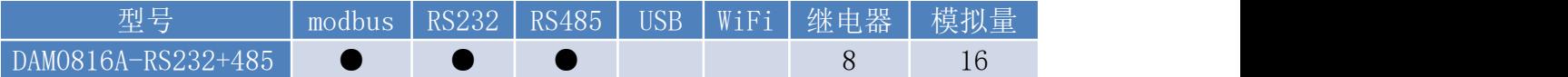

## <span id="page-2-3"></span>四、主要参数

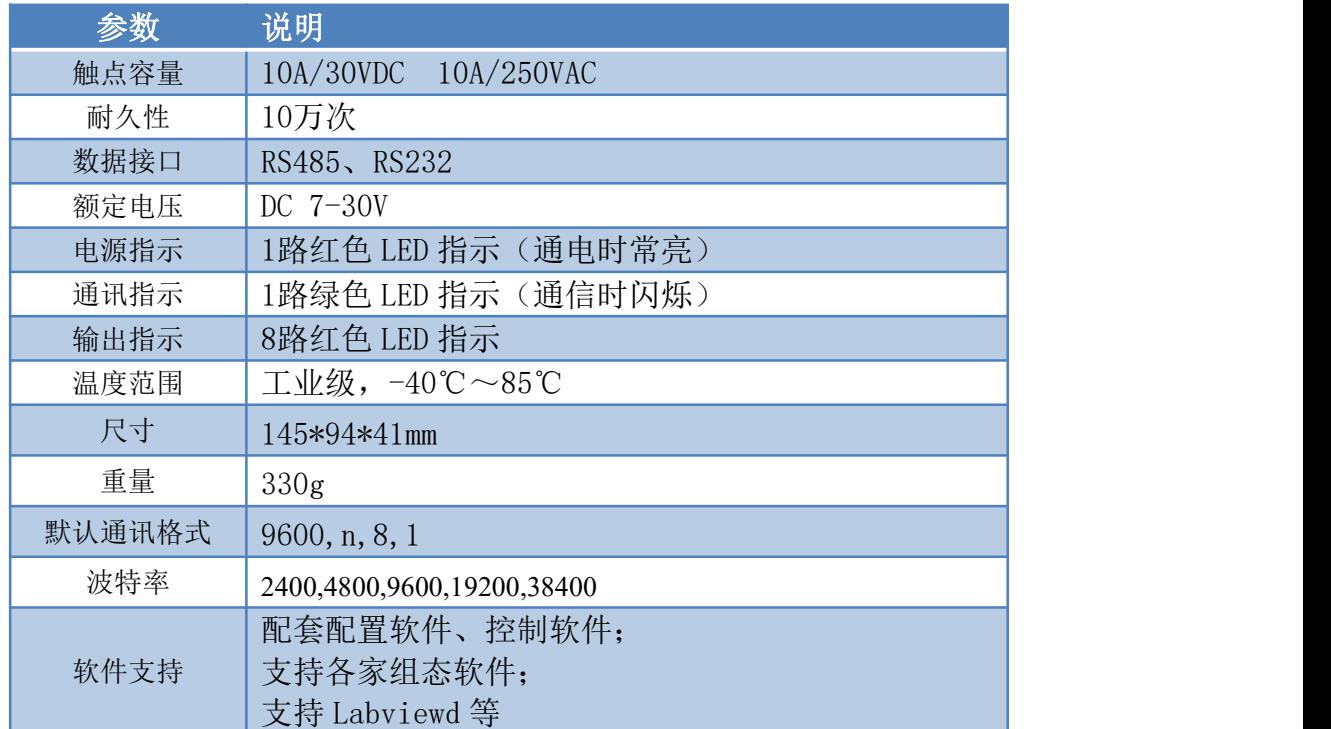

# <span id="page-2-4"></span>五、接口说明

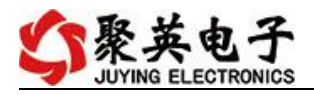

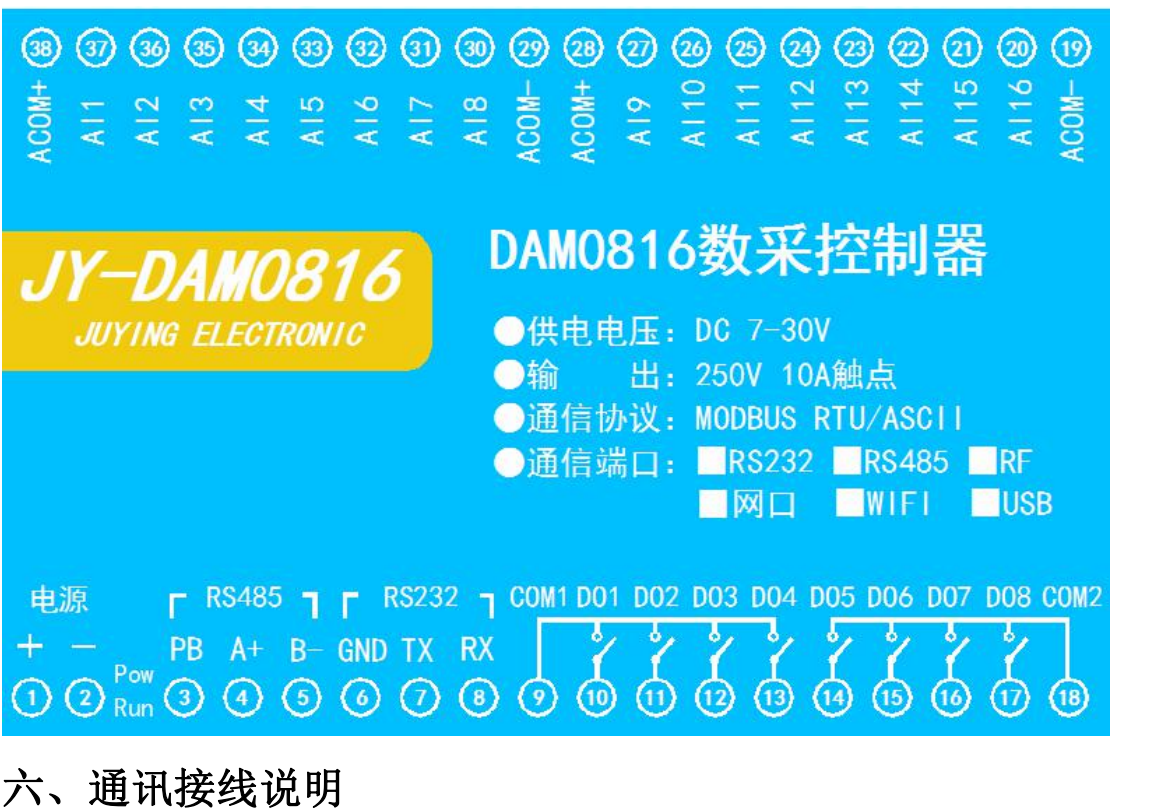

<span id="page-3-1"></span><span id="page-3-0"></span>**1**、**RS485** 级联接线方式

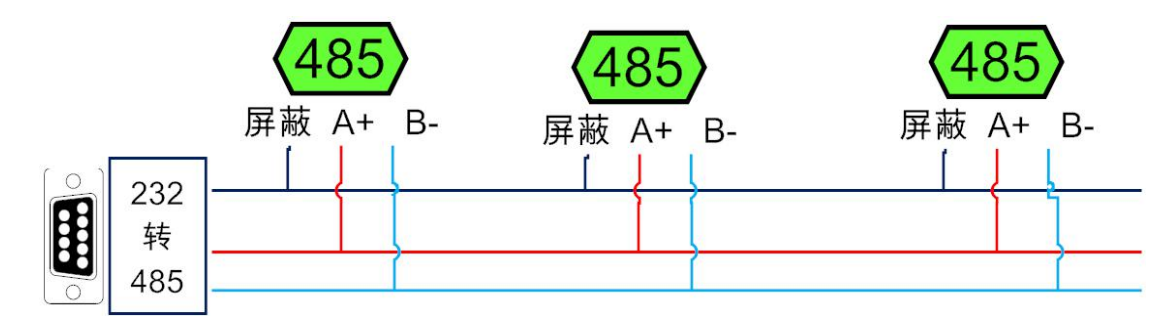

电脑自带的串口一般是 RS232, 需要配 232-485 转换器(工业环境建议使用有源带隔离 的转换器),转换后 RS485 为 A、B 两线, A 接板上 A 端子, B 接板上 B 端子, 485 屏蔽 可以接 GND。若设备比较多建议采用双绞屏蔽线,采用链型网络结构。

### <span id="page-3-2"></span>**2**、**RS232** 接线连接方式

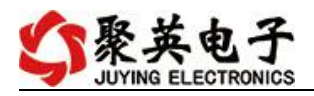

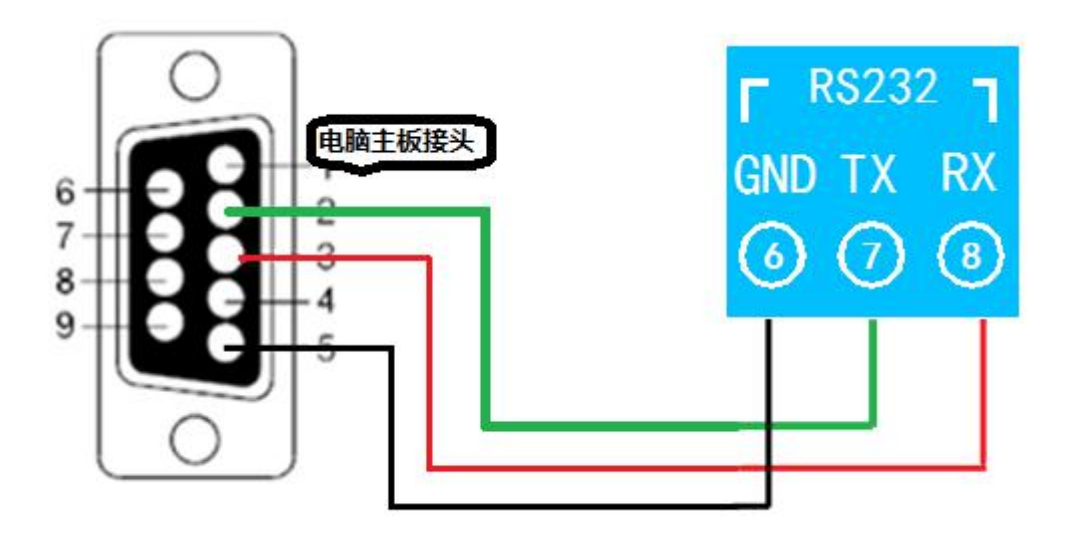

# <span id="page-4-0"></span>七、输入输出接线

## <span id="page-4-1"></span>**1**、模拟量接线说明

下图中的电源部分为传感器供电,AI1-AI8 接传感器信号正,ACOM-为传感器信号负, ACOM+不用。

设备采集到的 AI 数据与实际输入值之间的关系: 实际值=返回值\*0.001

二线制:

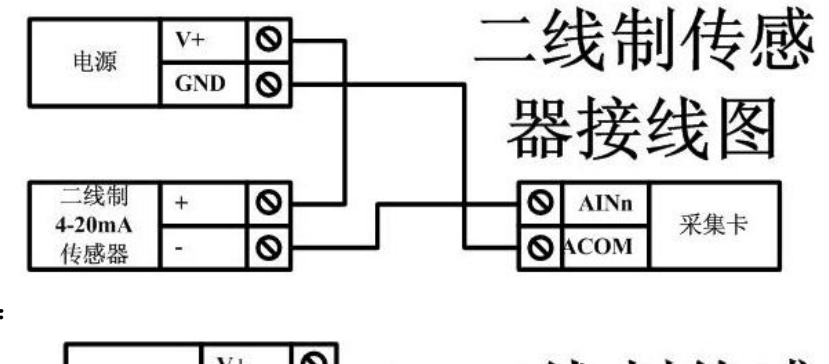

三线制:

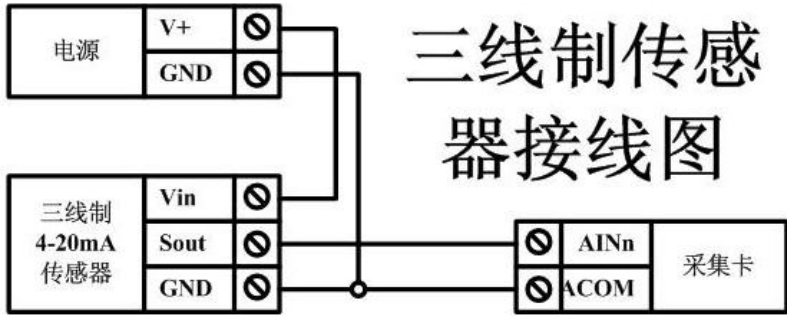

四线制:

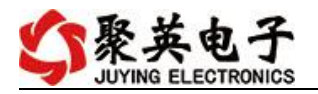

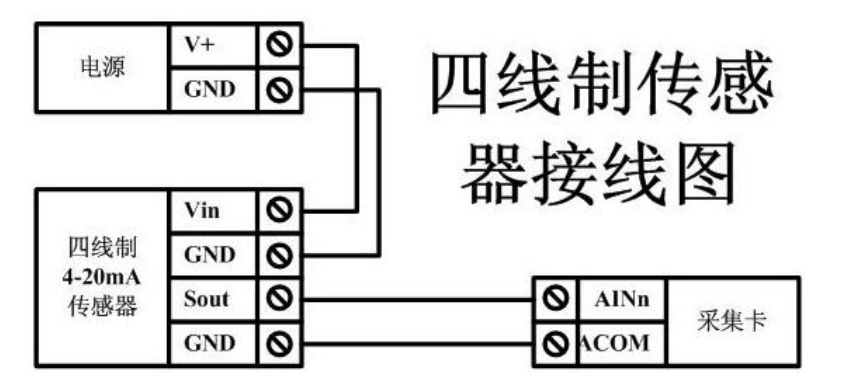

## <span id="page-5-0"></span>**2**、继电器接线说明

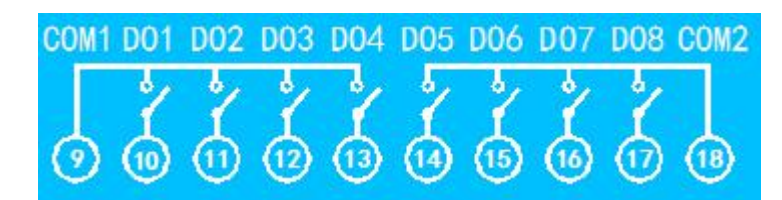

# <span id="page-5-1"></span>八、测试软件说明

## <span id="page-5-2"></span>**1**、软件下载

软件下载链接地址: [http://www.juyingele.com.cn/software/software/](http://www.juyingele.com.cn/software/software/聚英翱翔DAM调试软件使用教程.rar)聚英翱翔 DAM 调 试软件使用教程.rar

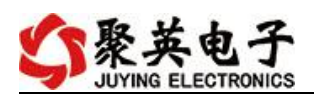

## <span id="page-6-0"></span>**2**、软件界面

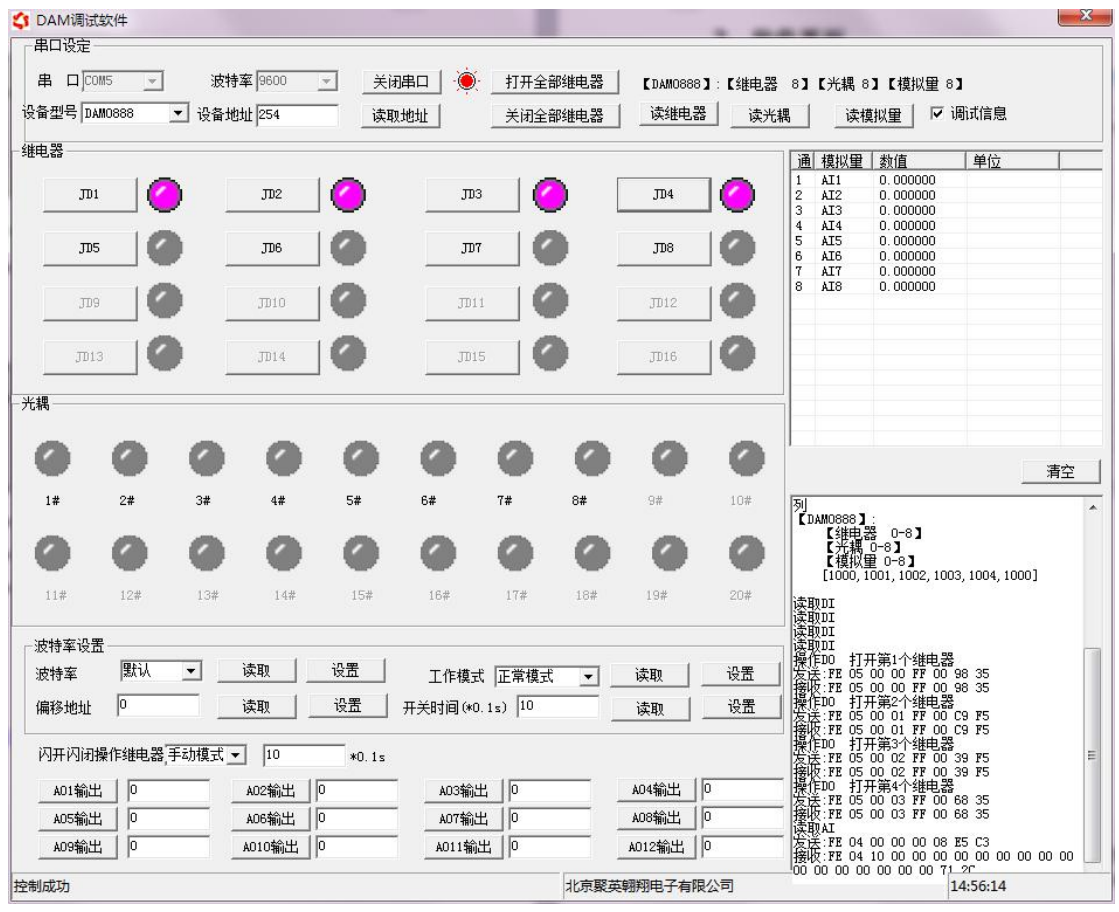

## 软件功能:

- 继电器状态查询
- 继电器独立控制
- 模拟量读取
- 开关量状态查询
- 调试信息查询
- 工作模式的更改
- 偏移地址的设定
- 继电器整体控制

### <span id="page-6-1"></span>**3**、通讯测试

- 1 选择设备当前串口号,打开串口;
- 2 选择对应的产品型号;

3 设备地址修改为 254,点击"读取地址",软件底部提示"读取成功",读到的设备地 址为"0", 软件右下方的发送和指令正确, 则说明设备与电脑通讯成功。

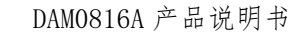

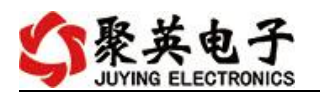

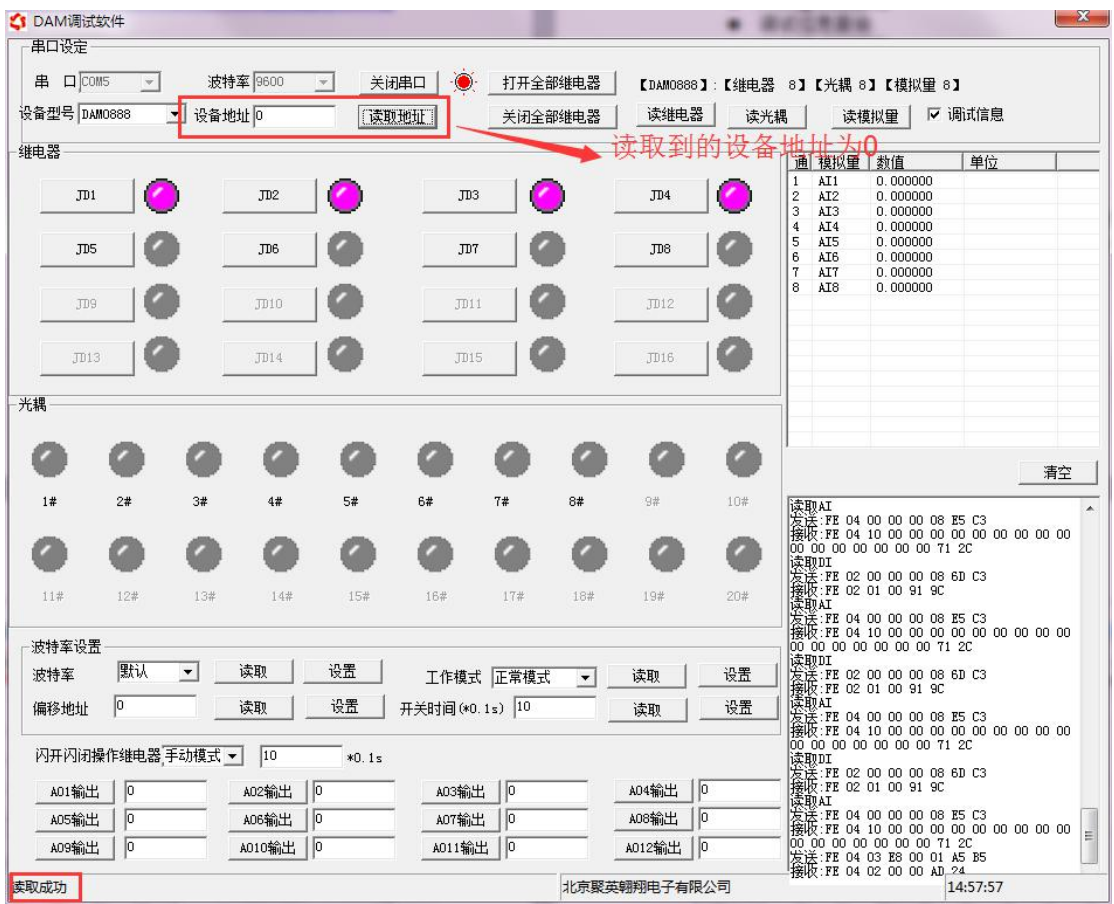

# <span id="page-7-0"></span>九、参数及工作模式配置

- <span id="page-7-1"></span>**1**、设备地址
- **1.1**、设备地址的介绍

DAM 系列设备地址默认为 0, 使用广播地址为 254 进行通讯, 用 0 无法通讯。

### 设备地址**=**拨码开关地址**+**偏移地址。

### 注意:本设备没有拨码开关的设备,所以设备地址*=*偏移地址。

### **1.2**、设备地址的读取

设备正常通讯后,初始设备地址写入 254,然后点击软件上方"读取地址" 即可读到设备的当前地址。

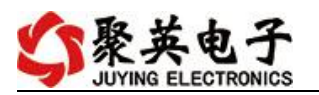

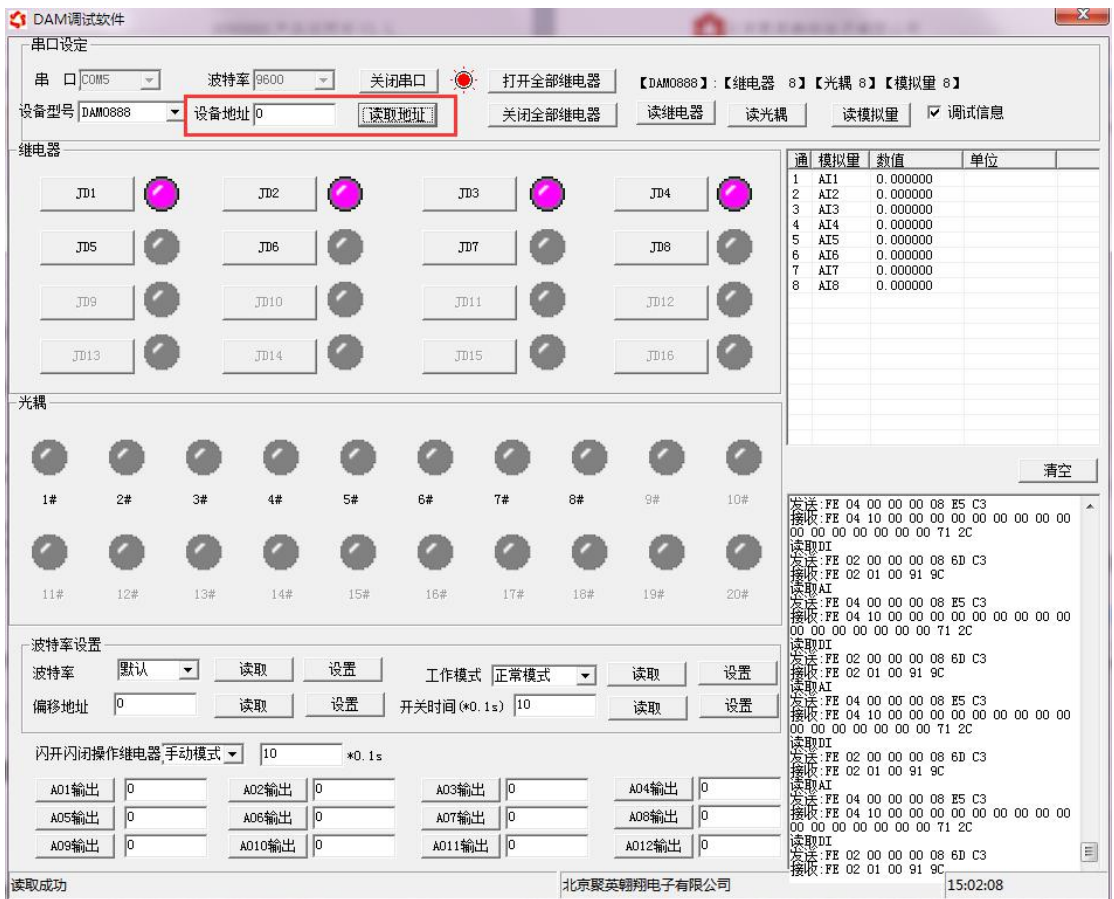

### **1.3**、偏移地址的设定与读取

点击 DAM 调试软件下方偏移地址后边的"读取"或"设置"来对设备的偏 移地址进行读取或设置。

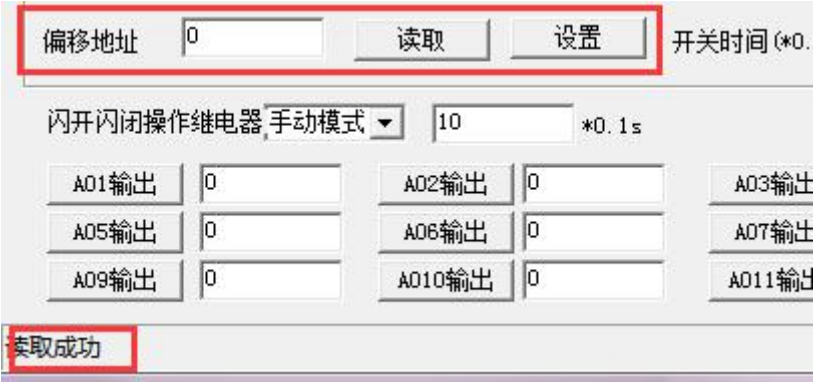

### <span id="page-8-0"></span>**2**、波特率的读取与设置

点击下方波特率设置栏的"读取"和"设置"就可以分别读取和设置波特率 和地址,操作后需要重启设备和修改电脑串口设置。

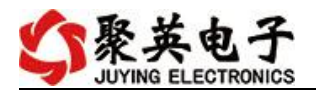

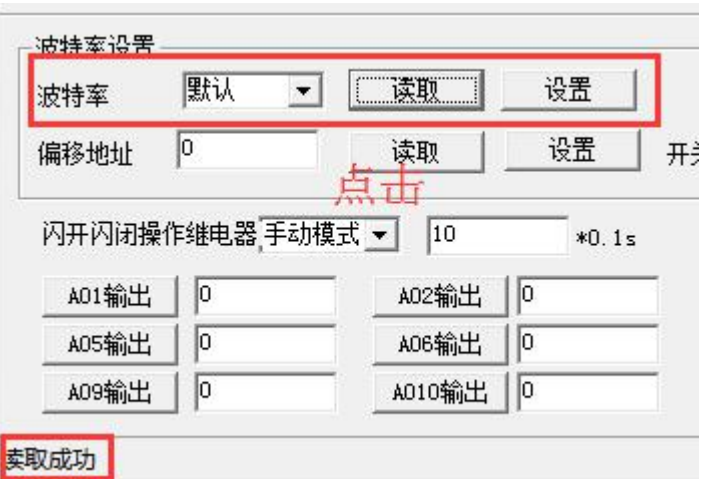

## <span id="page-9-0"></span>**3**、闪开闪断功能及设置

## **3.1**、闪开闪断功能介绍

手动模式: 对继电器每操作一次,继电器则翻转一次(闭合时断开,断开时 闭合);

闪开模式: 对继电器每操作一次,继电器则闭合 1 秒(实际时间【单位秒】 =设置数字\*0.1)后自行断开;

闪断模式:对继电器每操作一次,继电器则断开 1.秒(时间可调)后自行闭  $\triangle$ ;

## **3.2**、闪断闪开的设置

打开"聚英翱翔 DAM 调试软件"点击继电器模式后面下拉箭头进行模式的选 择。(后边时间可自行设置,实际时间=填写数字\*0.1【单位秒】)

注:闪断闪开模式不能写入设备芯片内,软件上选择闪断闪开模式后,所有 通道都为闪断闪开模式下,可通过发送单个通道的闪断闪开指令来进行单个通 道的控制,不影响其他通道的正常控制。

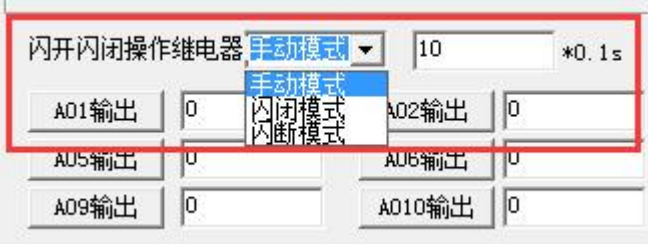

## <span id="page-9-1"></span>十、开发资料说明

### <span id="page-9-2"></span>**1**、通讯协议说明

本产品支持标准 modbus 指令,有关详细的指令生成与解析方式,可根据本文中的寄存 器 表 结 合 参 考 《 MODBUS 协 议 中 文 版 》 即 可 。 Modbus 协 议 中 文 参 考:http://www.juyingele.com.cn/software/software/Modbus%20POLL 软件及使用教程.rar

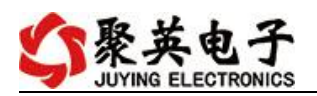

## <span id="page-10-0"></span>**2**、**Modbus** 寄存器说明

本控制卡主要为模拟输入寄存器和光耦输入寄存器,主要支持以下指令码:2、4

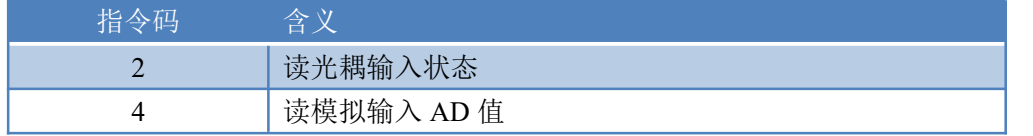

线圈寄存器地址表:

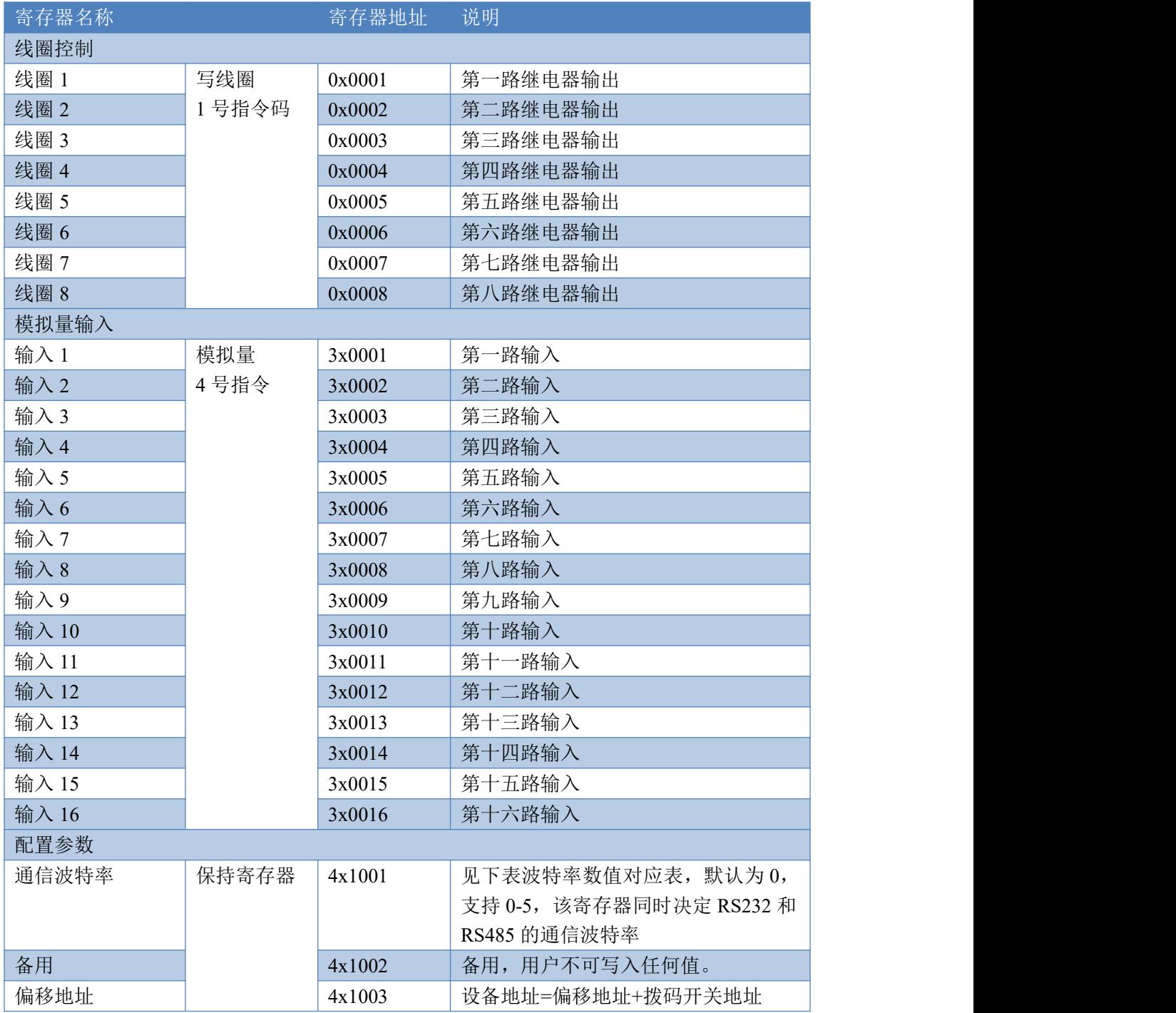

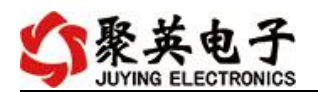

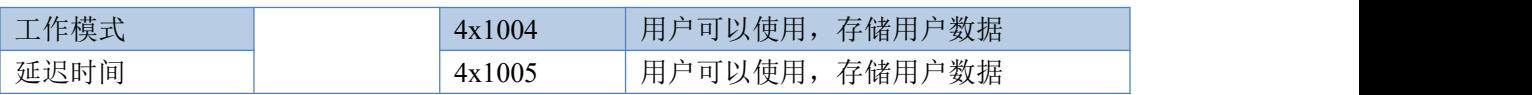

#### 备注:

①: Modbus 设备指令支持下列 Modbus 地址:

00001 至 09999 是离散输出(线圈)

10001 至 19999 是离散输入(触点)

30001 至 39999 是输入寄存器(通常是模拟量输入)

40001 至 49999 是保持寄存器(通常存储设备配置信息)

采用 5 位码格式,第一个字符决定寄存器类型,其余 4 个字符代表地址。地址 1 从 0 开始, 如 00001 对应 0000。

②:波特率数值对应表

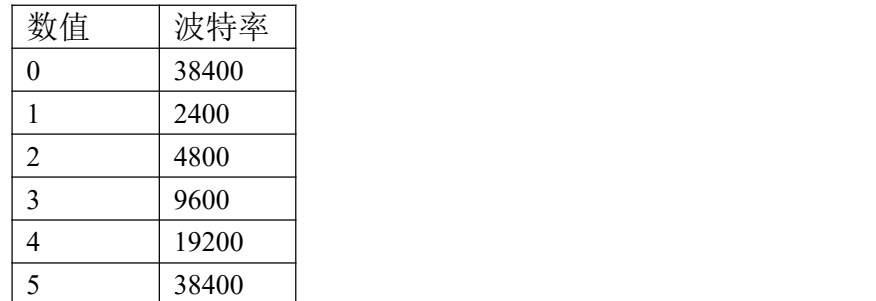

③:继电器状态,通过 30002 地址可以查询,也可以通过 00001---00002 地址来查询,但控 制只能使用 00001---00002 地址。

30002 地址数据长度为 16bit。最多可表示 16 个继电器。

对应结果如下:

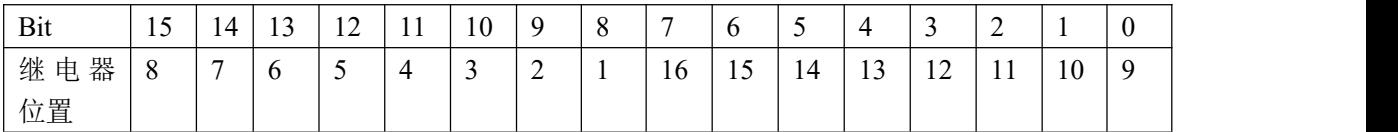

即 寄存器 30009 数据 的 bit8 与寄存器 00001 的数据一样。

同理:光耦输入也是如此。寄存器 30003 的 bit8、bit9 与寄存器 10001、10002 都对应到指 定的硬件上。

寄存器地址按照 PLC 命名规则,真实地址为去掉最高位, 然后减一。

### <span id="page-11-0"></span>**3**、指令生成说明

指令可通过"聚英翱翔 DAM 调试软件",勾选调试信息来获取。

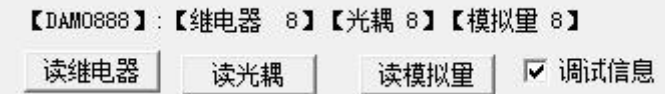

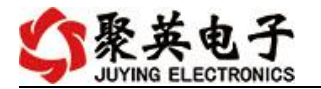

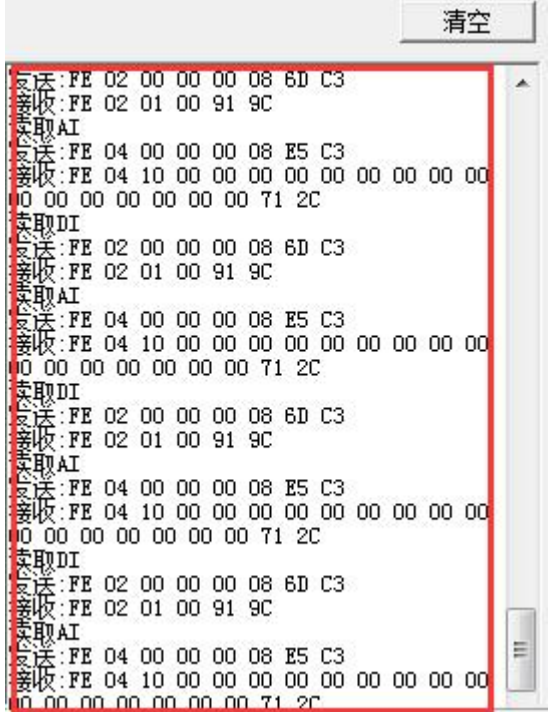

指令生成说明:对于下表中没有的指令,用户可以自己根据 modbus 协议生成,对于继 电器线圈的读写,实际就是对 modbus 寄存器中的线圈寄存器的读写,上文中已经说明了继 电器寄存器的地址,用户只需生成对寄存器操作的读写指令即可。例如读或者写继电器 1 的状态,实际上是对继电器 1 对应的线圈寄存器 00001 的读写操作。

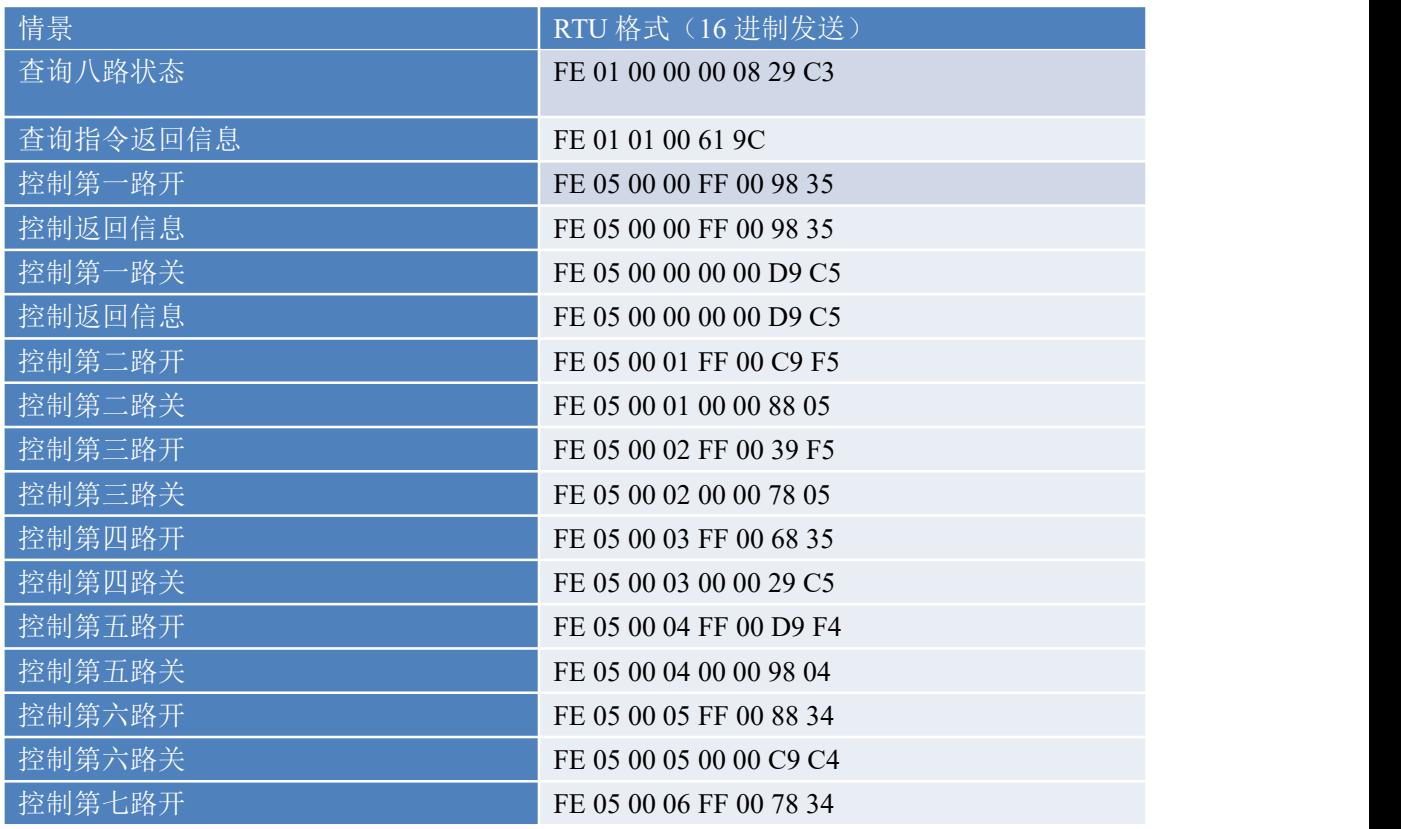

## <span id="page-12-0"></span>**4**、指令列表

官网: [www.juyingele.com.cn](http://www.juyingele.com.cn/) 11 1 联系电话: 4006688400

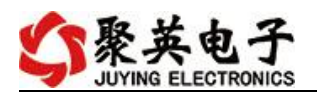

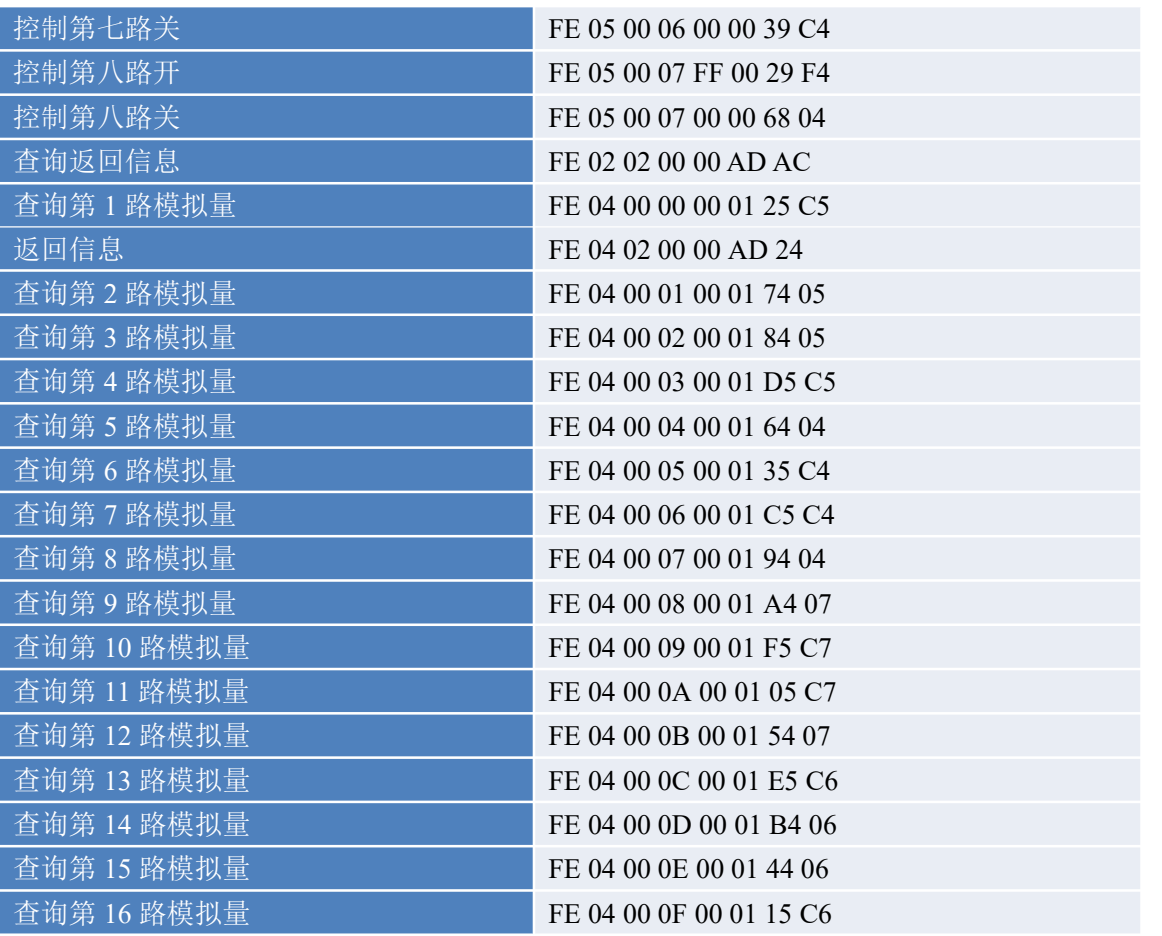

## <span id="page-13-0"></span>**5**、指令详解

### **5.1**、继电器输出

控制 1 路继电器(以第一路开为例, 其他通道参照本例) 发送码:FE 05 00 00 FF 00 98 35

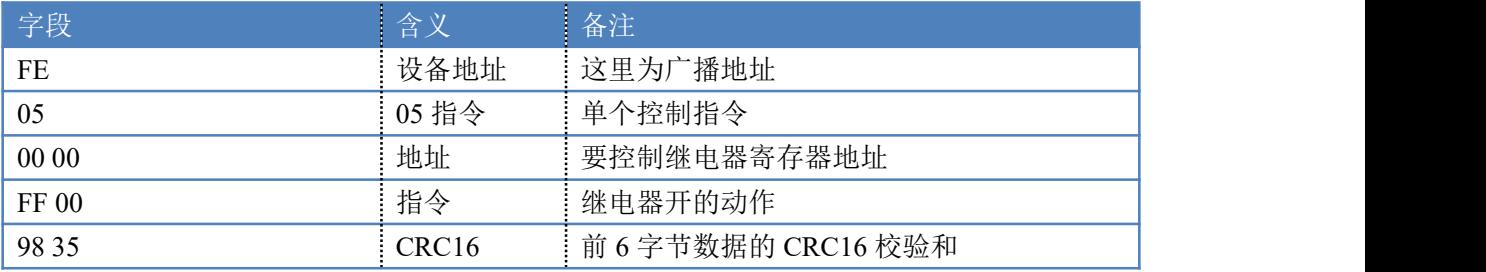

继电器卡返回信息:

#### 返回码: FE 05 00 00 FF 00 98 35

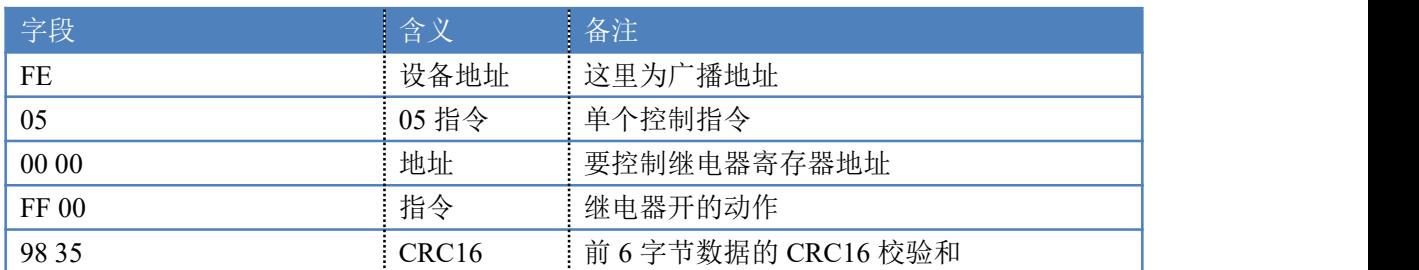

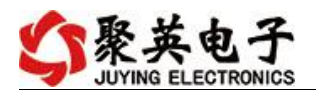

#### **5.2**、继电器状态

查询 8 路继电器

发送码:*FE 01 00 00 00 08 29 C3*

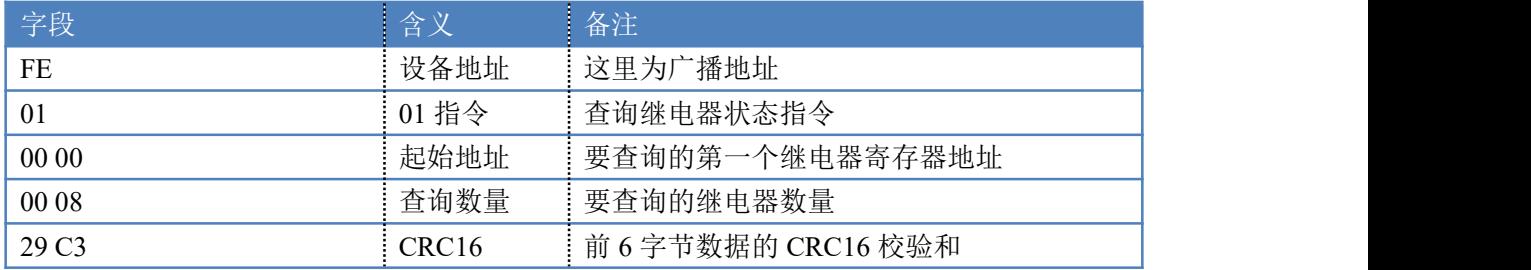

继电器卡返回信息:

#### 返回码:FE 01 01 00 61 9C

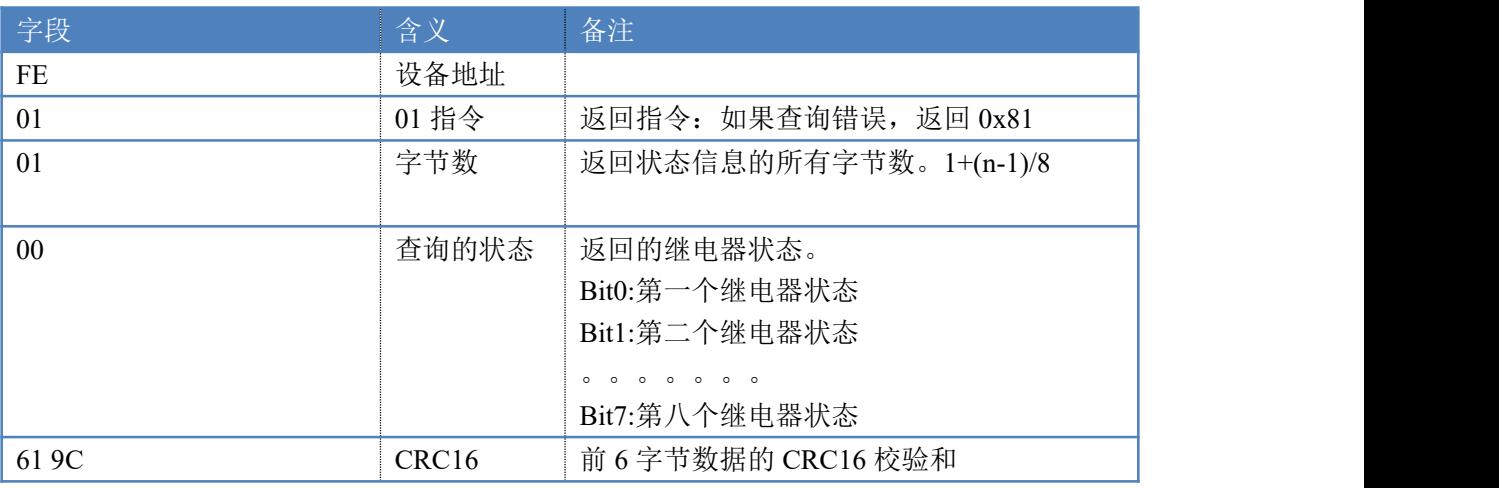

### **5.3**、模拟量查询

查询模拟量

#### 获取到的模拟量数据与实际输入值之间的关系为:实际值=返回值\*0.001

#### 发送码:*FE 04 00 00 00 01 25 C5*

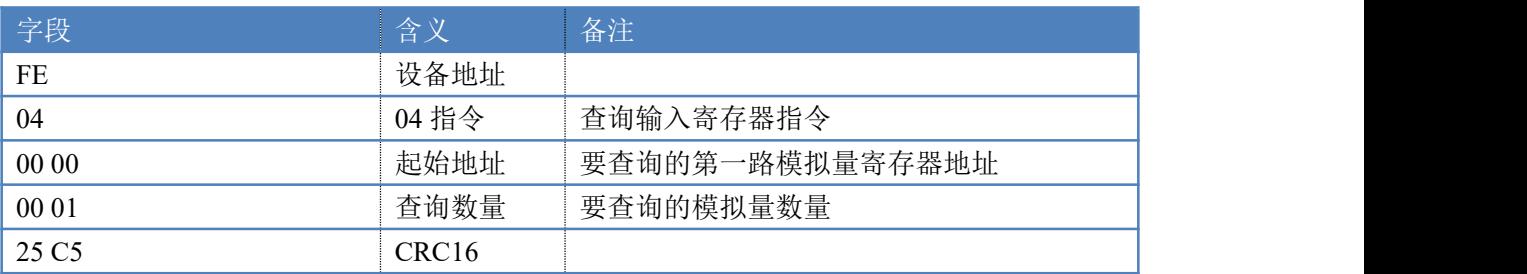

模拟返回信息:

#### 返回码:FE 04 02 00 00 AD 24

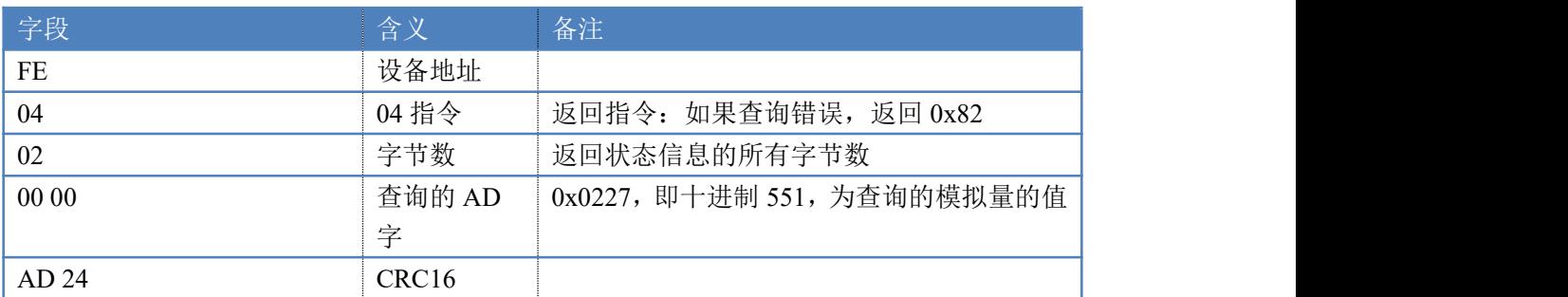

#### **5.4**、全开全关指令

全开全关指令解析 全开发送码:FE 0F <sup>00</sup> <sup>00</sup> <sup>00</sup> <sup>08</sup> <sup>01</sup> FF F1 D1 全断发送码:FE 0F <sup>00</sup> <sup>00</sup> <sup>00</sup> <sup>08</sup> <sup>01</sup> <sup>00</sup> B1 <sup>91</sup>

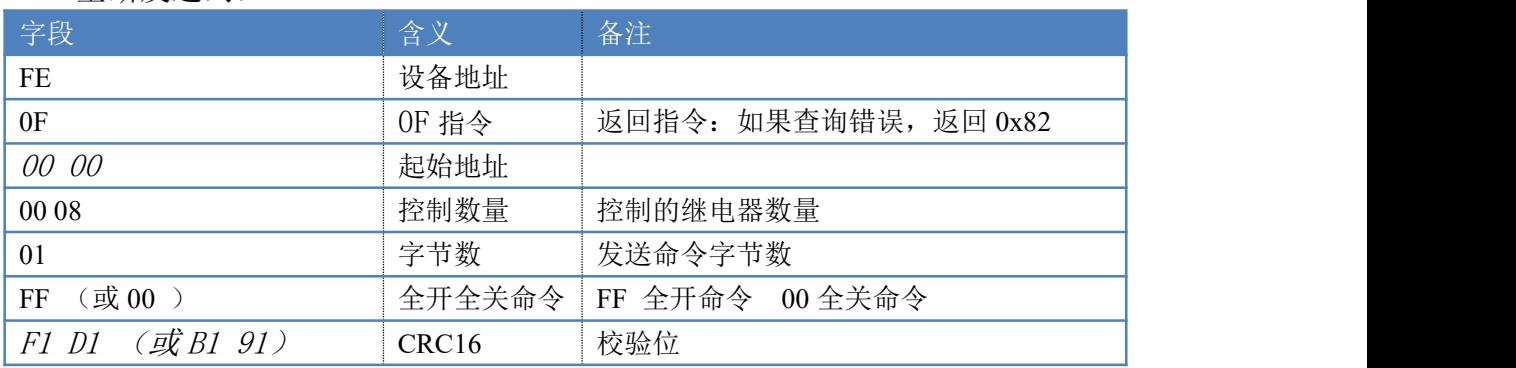

### 全开返回码:FE 0F <sup>00</sup> <sup>00</sup> <sup>00</sup> <sup>08</sup> <sup>40</sup> <sup>02</sup> 全断返回码:FE 0F <sup>00</sup> <sup>00</sup> <sup>00</sup> <sup>08</sup> <sup>40</sup> <sup>02</sup>

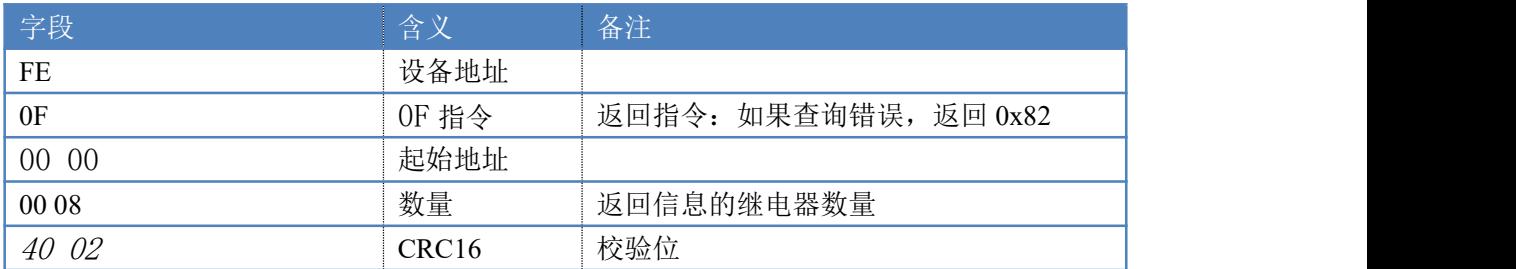

## <span id="page-15-0"></span>十一、常见问题与解决方法

## 1、232 通讯,设备控制无响应,不动作

设备与上位机进行通信使用的是 232 直连线。即 RX 对 RX, TX 对 TX, GND 对 GND

### **2**、继电器只能开不能关

读取地址是否读到的是实际设备地址,调试信息栏内是否有返回指令,返回指令是否正确, 如果读取地址失败,没有返回指令或返回指令异常,检查通讯线和通讯转换器

# 3、485 总线上挂有多个设备时,每个设备地址不能一样,

## 不能使用广播地址 254 来进行通讯。

广播地址在总线上只有一个设备时可以使用,大于 1 个设备时请以拨码开关区分地址来 控制,否则会因为模块在通信数据的判断不同步上导致指令无法正确执行。

## <span id="page-15-1"></span>十二、技术支持联系方式

联系电话: 400-6688-400

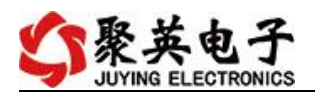

# 软件下载

JYDAM 调试软件

[https://www.juyingele.com.cn/software/software/JYDAM%E8%B0%83%E8%AF%9](https://www.juyingele.com.cn/software/software/JYDAM%E8%B0%83%E8%AF%95%E8%BD%AF%E4%BB%B6.rar) 5%E8%BD%AF%E4%BB%B6.rar

以太网配置软件

[https://www.juyingele.com.cn/software/jynet/%E4%BB%A5%E5%A4%AA%E7%BD%](https://www.juyingele.com.cn/software/jynet/%E4%BB%A5%E5%A4%AA%E7%BD%91%E9%85%8D%E7%BD%AE%E8%BD%AF%E4%BB%B6.rar) 91%E9%85%8D%E7%BD%AE%E8%BD%AF%E4%BB%B6.rar

(二维码使用浏览器扫描)

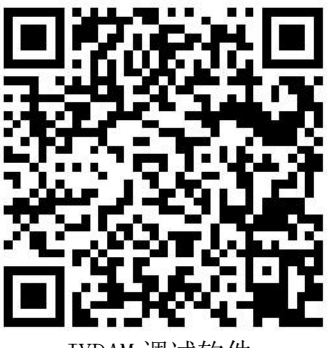

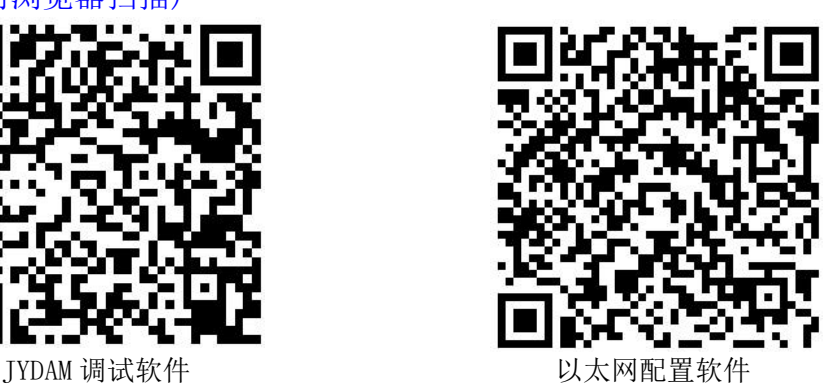

欢迎关注聚英电子微信公众号,查看最新科技,实时动态

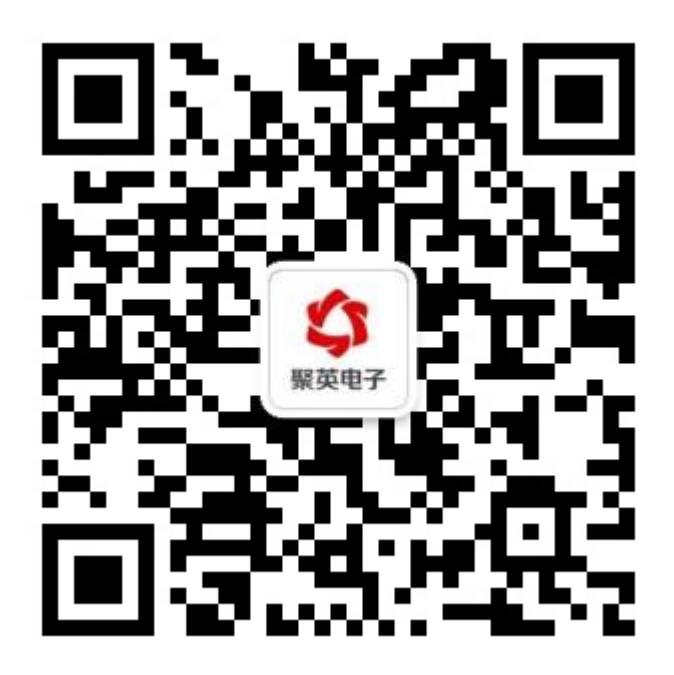